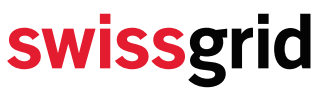

Swissgrid AG Bleichemattstrasse 31 Postfach 5001 Aarau **Schweiz** 

### **Instruction for Energy Reserve (ER) Registration**

**Author** Swissgrid AG **Version** 1 of 25. November 2022 T +41 58 580 21 11 info@swissgrid.ch www.swissgrid.ch

#### **1 Registering a new contact**

Please log into the Swissgrid Customer Portal (the BGM of the balance group should have the login data). After successful login, click on the button "Balance Group".

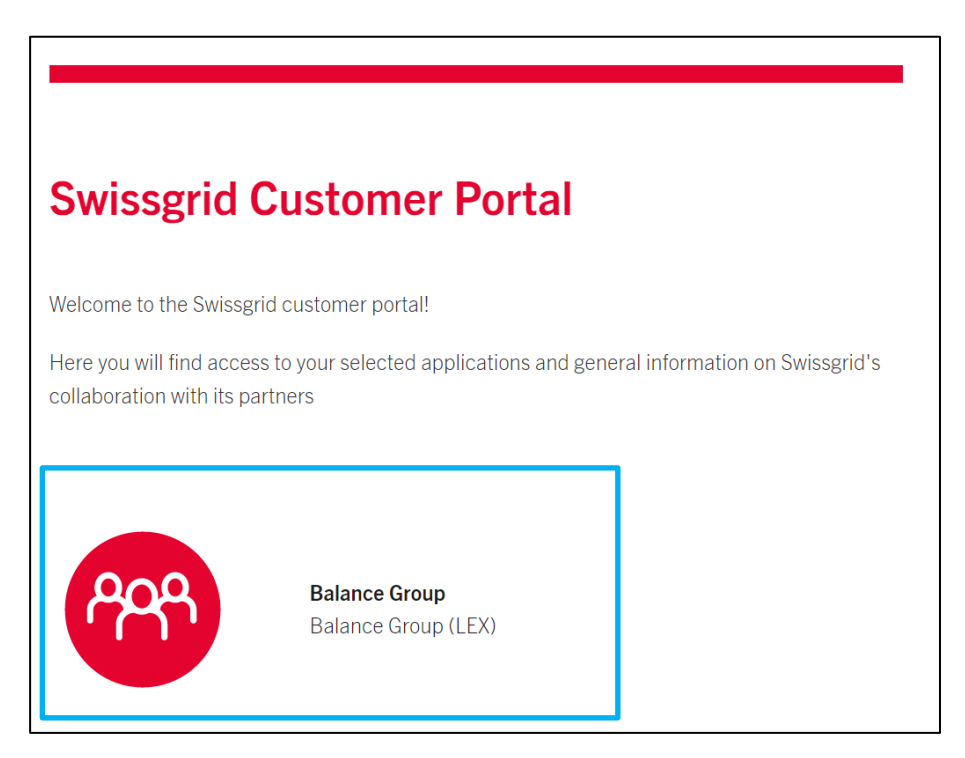

#### **1.1 Home Page of the Balance Group Portal**

You will then reach the Balance Group homepage:

# swissgrid

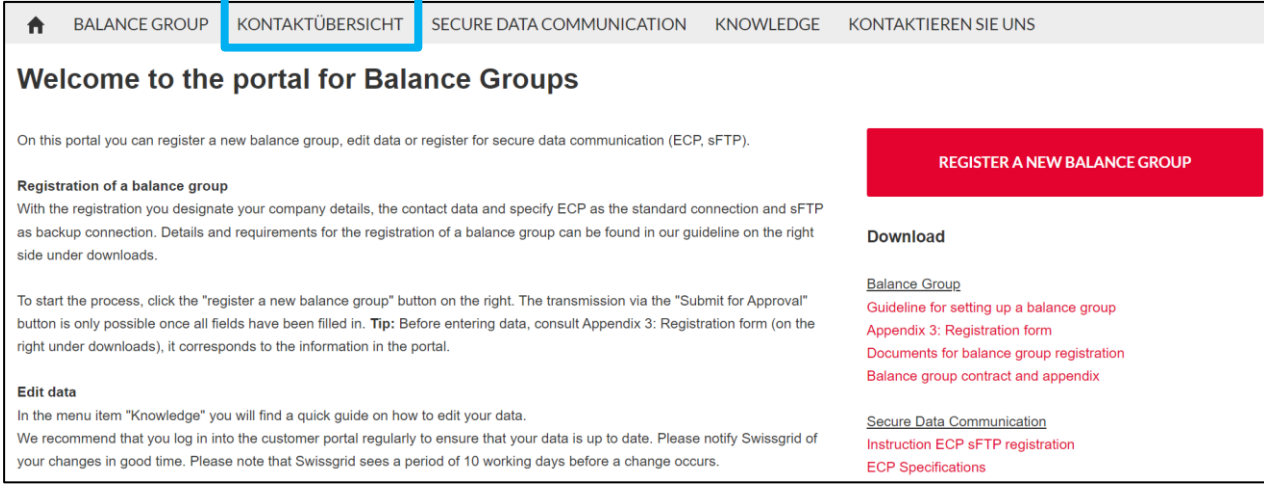

By clicking on the button "KONTAKTÜBERSICHT" you will be forwarded to a page where you can create new contacts for your Balance Group.

Here you see an overview of all your contacts and can also create new contact for your balance group, by clicking on the button "NEW CONTACT".

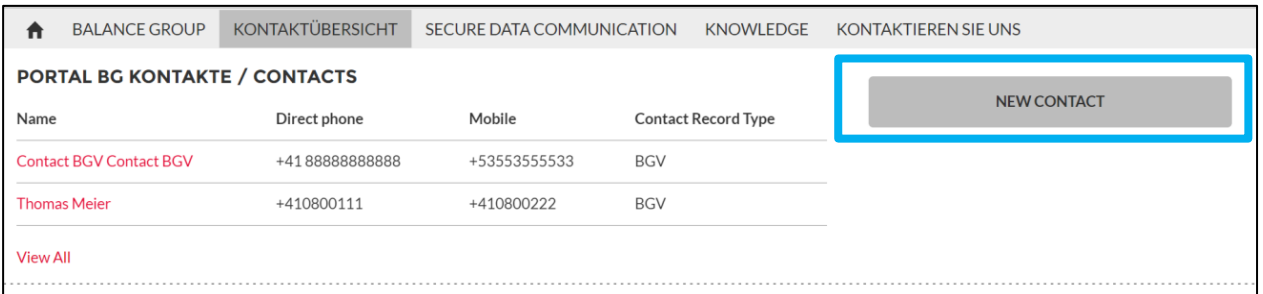

In the pop-up window you can fill in the necessary information and then click on "Save".

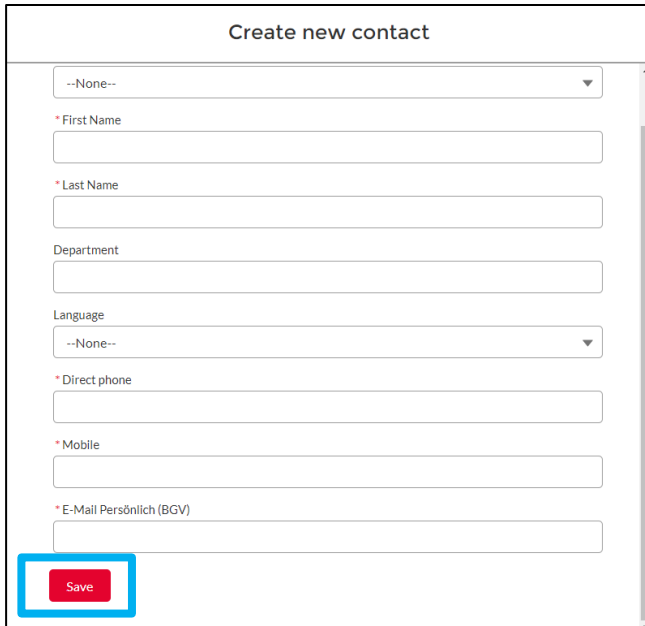

### **2 Role Assignment and System Authorization**

The Submission of demands for Energy Reserves is done on the Swissgrid platform "SDL B&E". Only users that have the correct role and system authorization are allowed to log-in to the platform and submit demands for their balance group. To assign the corresponding role, go to the Contact Overview and click on the contact's name.

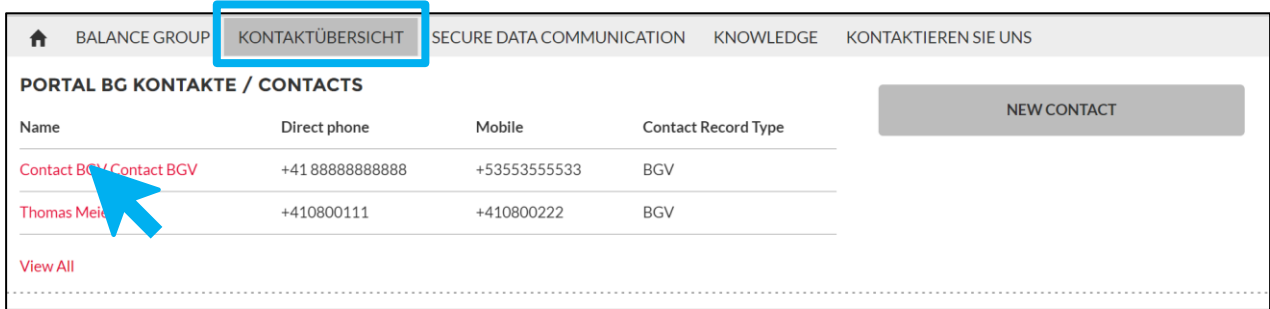

On the new window find the box "System Authorization SDL B&E" and click on "New".

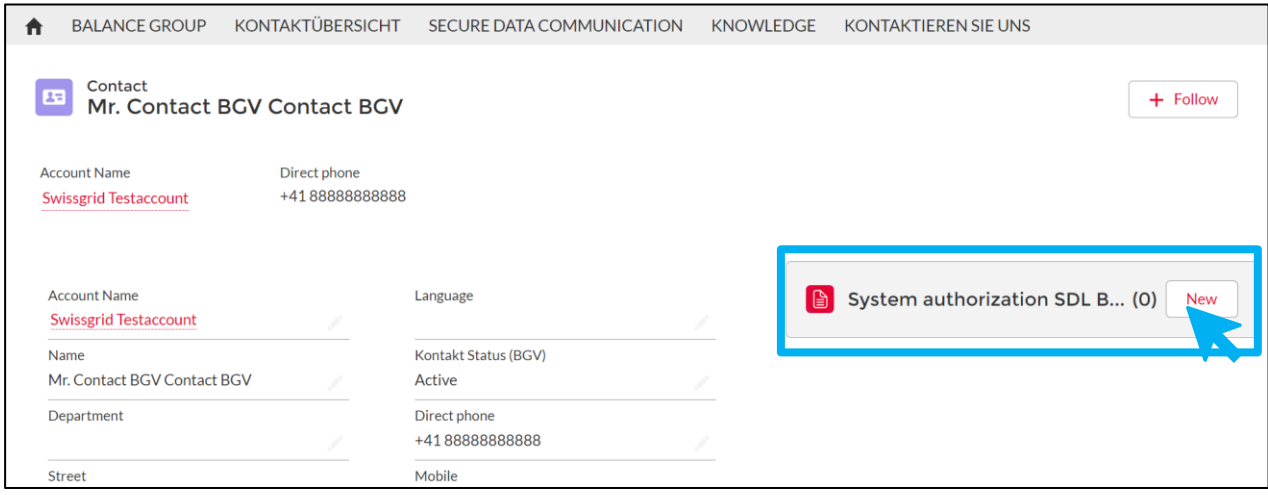

In the next window you can choose the role "ER Needs Manager" and click on save.

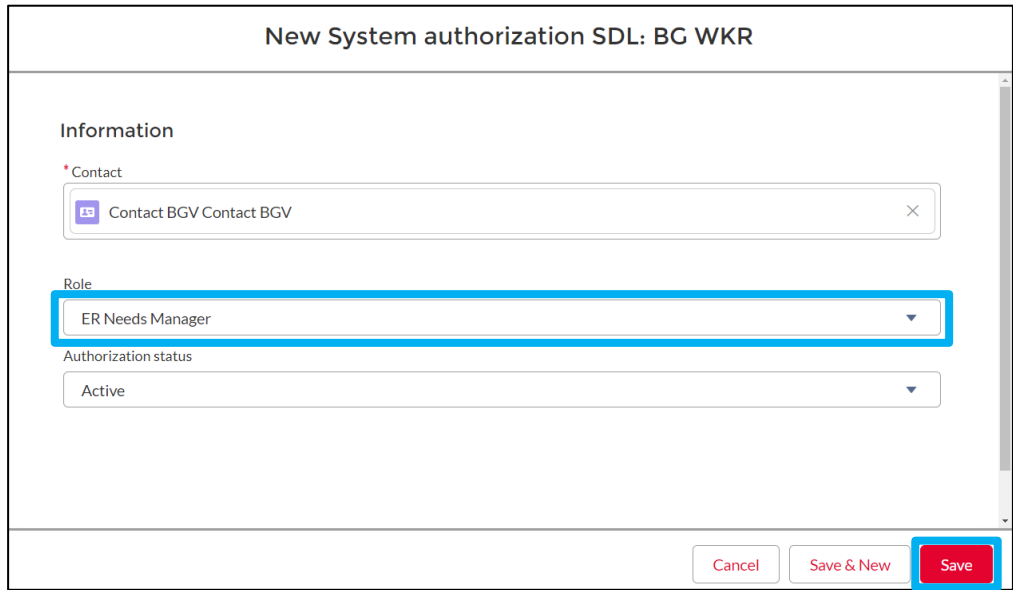

## swissgrid

All the contacts, that have been assigned the role "ER Needs Manager" will receive their personal login data to the Platform SDL B&E, where they are then allowed to submit and manage the ER Needs for their Balance Group.

### **3 Information Schedule (INS)**

Swissgrid sends an INS schedule (information schedule) in post scheduling to the BG whose demand has been fully or partially covered by the Energy Reserve (ER). The INS is a time series containing information about the demand covered by the ER. The INS is sent to an E-Mail Address, which is given by the BG.

The INS E-Mail Address can be configured in the BG Portal. To do that, click on the "BG-ID" of your balance group as shown below.

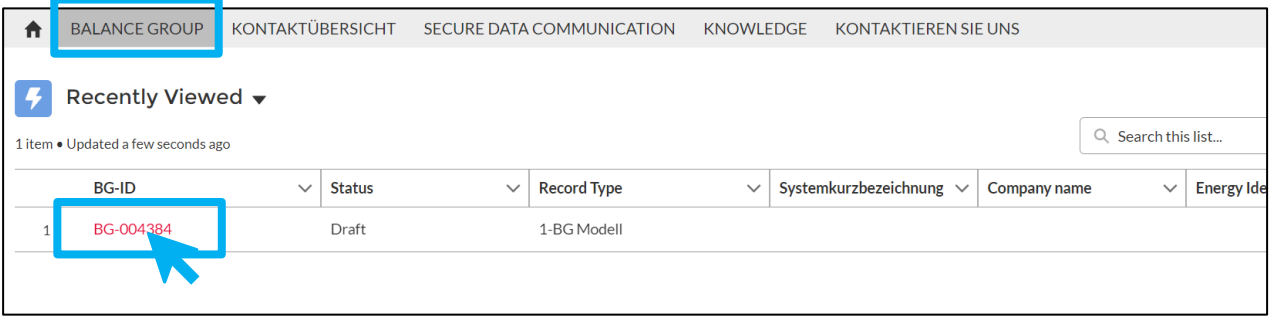

In the next window you can scroll down to Section 4.6, where you can add the INS E-Mail Address.

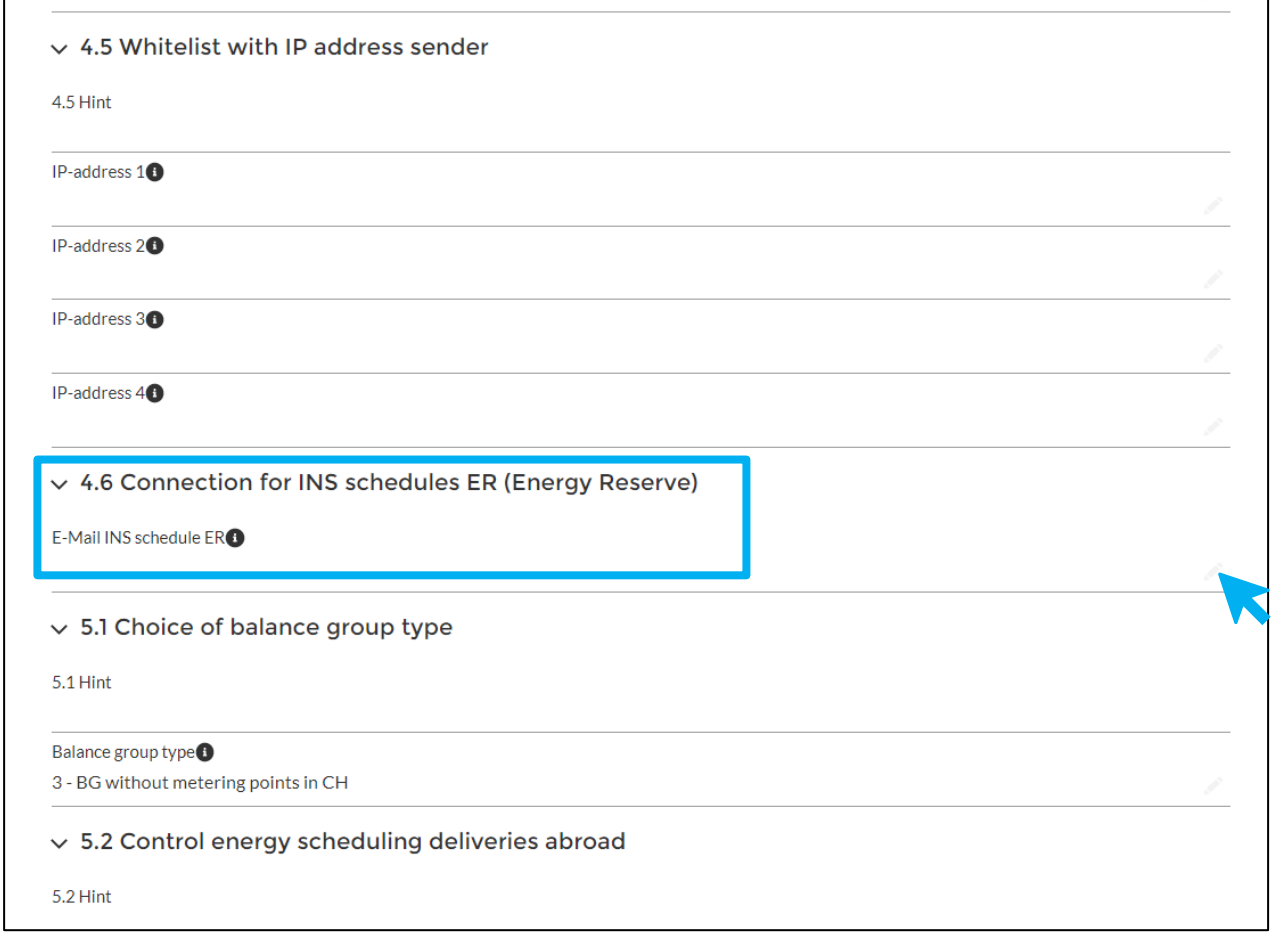